Login to [https://matris.dph.state.ma.us](https://matris.dph.state.ma.us/) with your ID/PW.

If you forget your password select "Click here if you forgot your password" and enter your email address.

In the upper left select

#### **Data Exchange**

NHTSA/NISE 2.2.1 XML Data Exchange

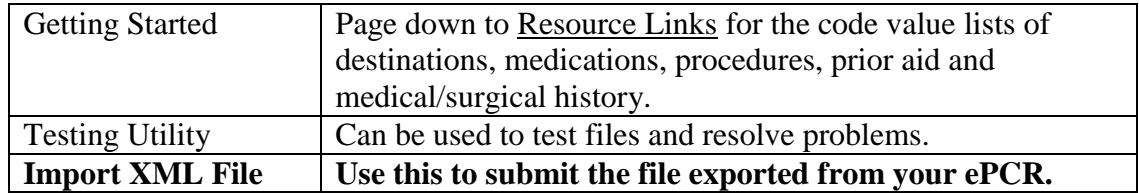

Once you have submitted the file in the Import XML File section you need to check that it is processing correctly.

#### Select the **Modules** -> **Reports** -> **Data Transfer History**

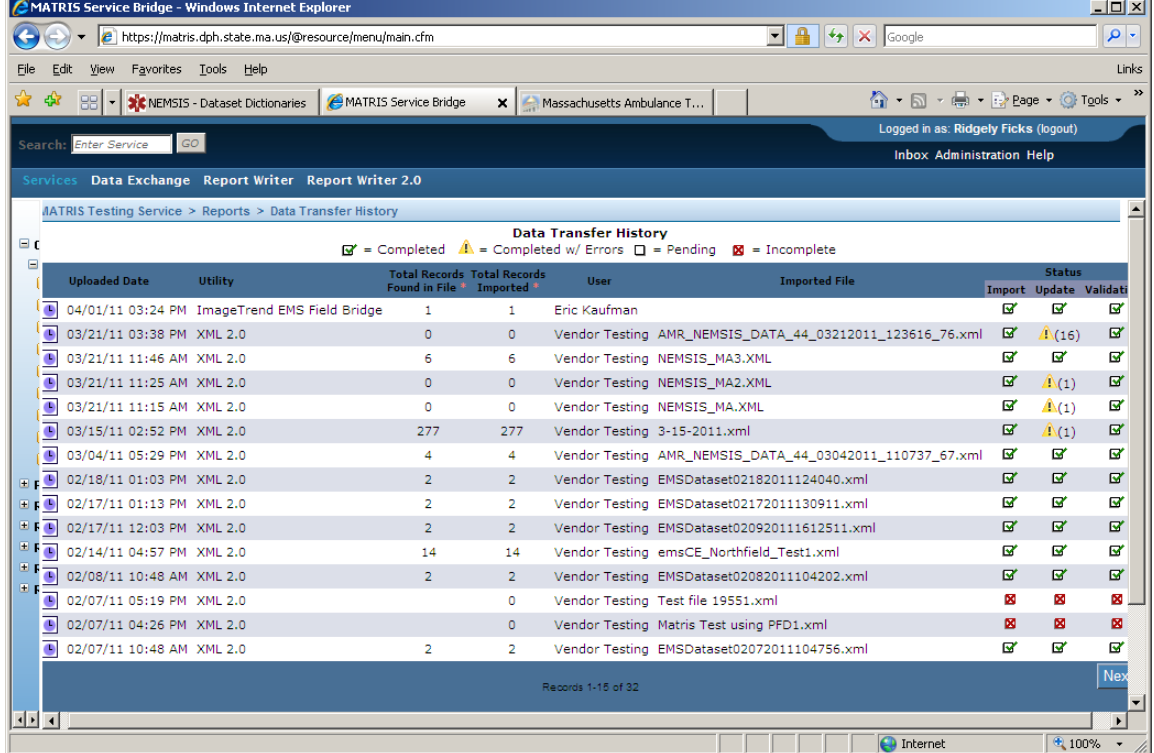

Select the purple clock next to the file.

This window will display. When you first submit the file line 1, **Data Transfer** will be completed or Completed with Errors. If it completes with Errors click on the "View Details" (a) blue page icon on the right.

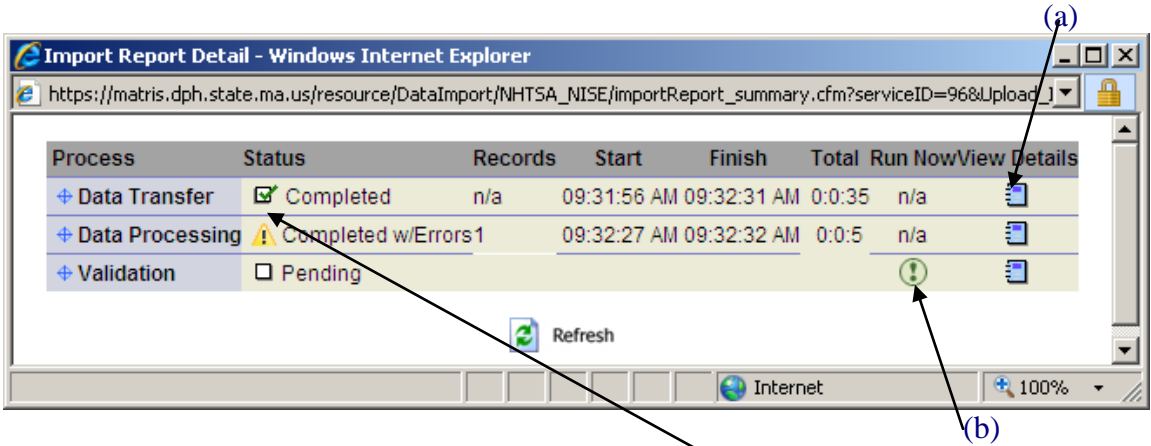

If it completes successfully Status will have the green check mark. The same rules apply to the **Data Processing** Step.

Sometimes a step will error causing the next step not to run, but will not show the yellow caution sign, click on the **View Details** for the first step to see the issue. The Details page displays information about the errors for all steps, some of them are obvious but often not. In the example below E19\_03 which is Procedure Code, is not being populated correctly, your vendor needs to correct the mapping or teach you how.

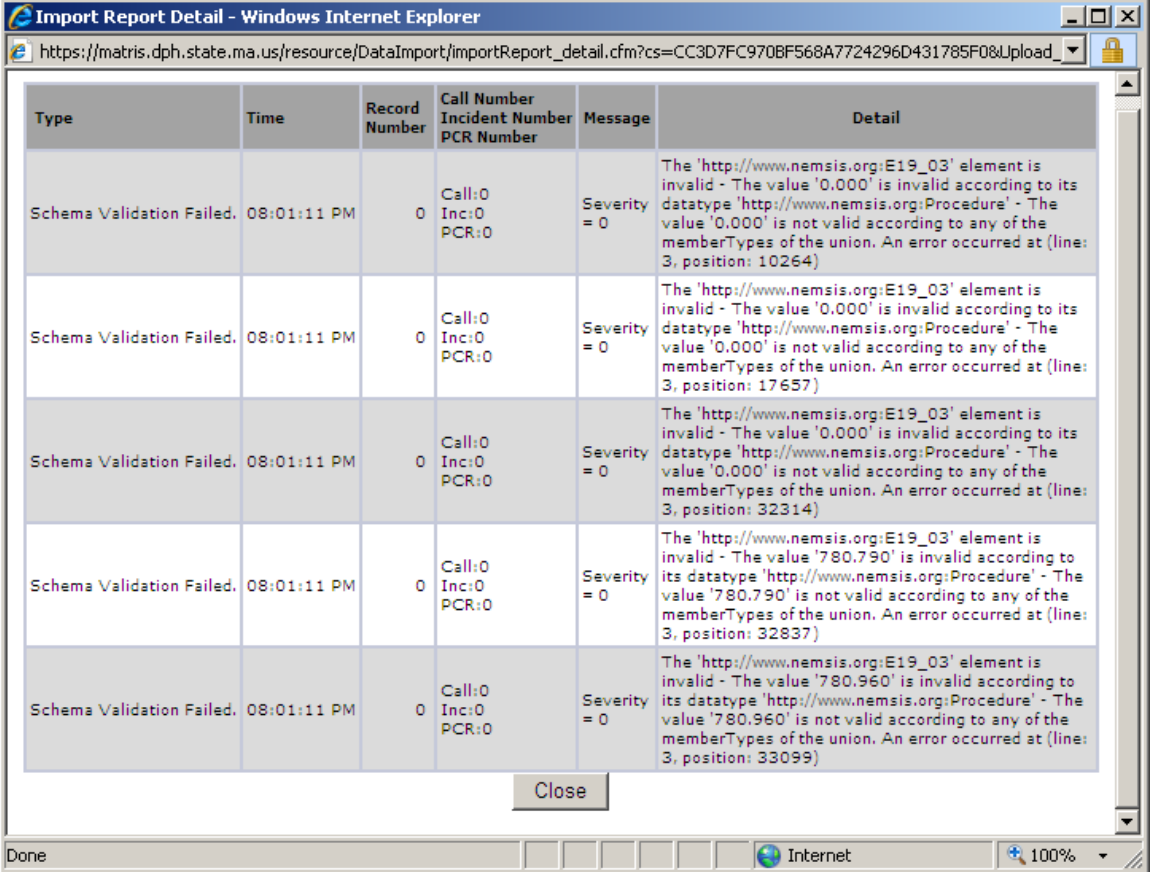

If you need help interpreting the results send an email to the [Matrissupport@state.ma.us](mailto:Matrissupport@state.ma.us) mailbox or anyone on the MATRIS team. You can also submit to ImageTrend at [tickets@imagetrend.com](mailto:tickets@imagetrend.com)

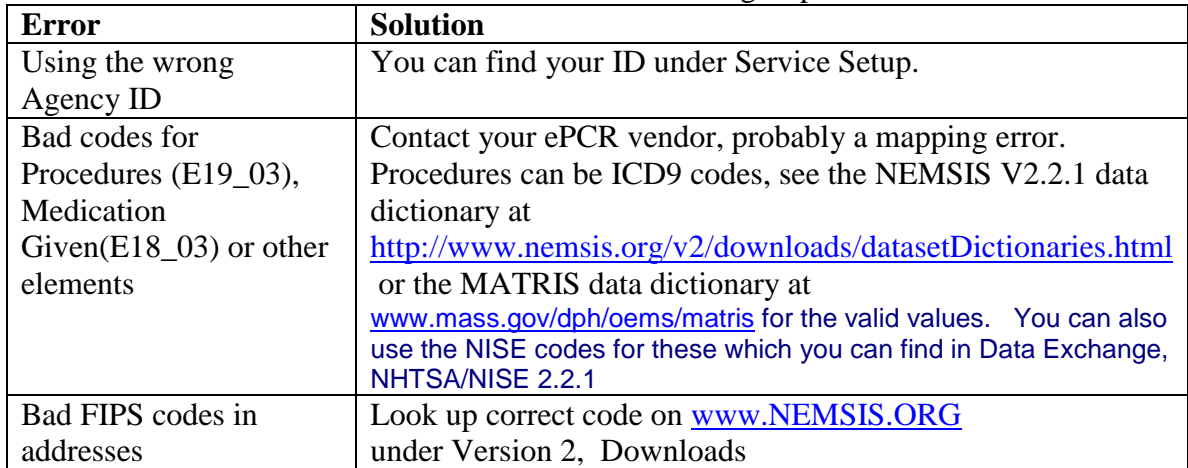

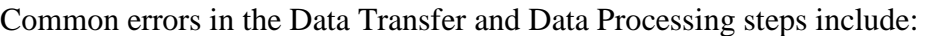

The **Validation** step runs every 4 -6 hours so you can check the results later or you can force it to run immediately by clicking on the green exclamation point under **Run Now** (b). If this step does not complete with 24 hours please contact the MATRIS support team.

If you open up a single run under the tab **Incidents** -> **Run History** it will also calculate the validation score upon opening and you can view the detailed validation errors. For more information on this, please refer to the document posted on the MATRIS landing page for instructions on how to review and correct them, Validation Score Review [Instructions](https://matris.dph.state.ma.us/@resource/apps/documents/OpenFile.cfm?FileName=Validation_Score_Review_Instructions_136.rtf&goAjax=true) - posted 5/11/2011

#### **Data Quality Report**

For each file successfully processed there will be a Data Quality Report generated. This can be accessed under **Data Transfer History** by clicking on the icon to the right of the file entry line under the column "Data Quality Report".

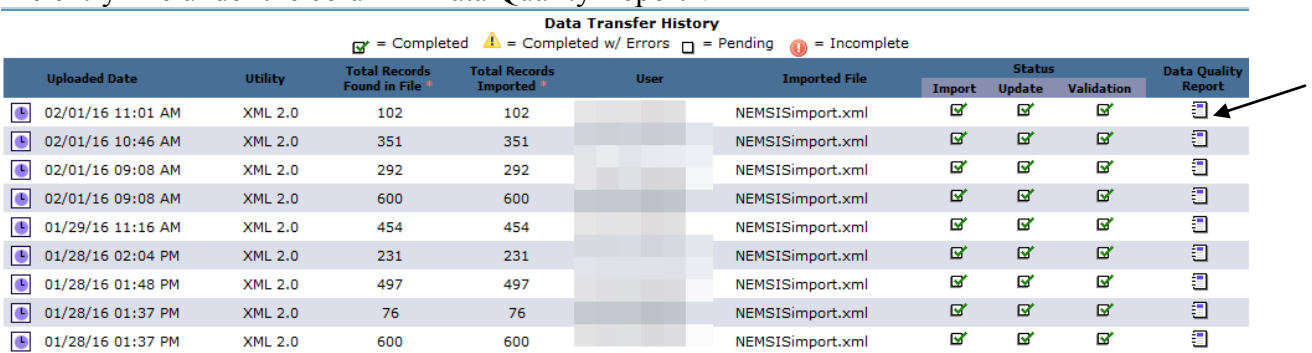

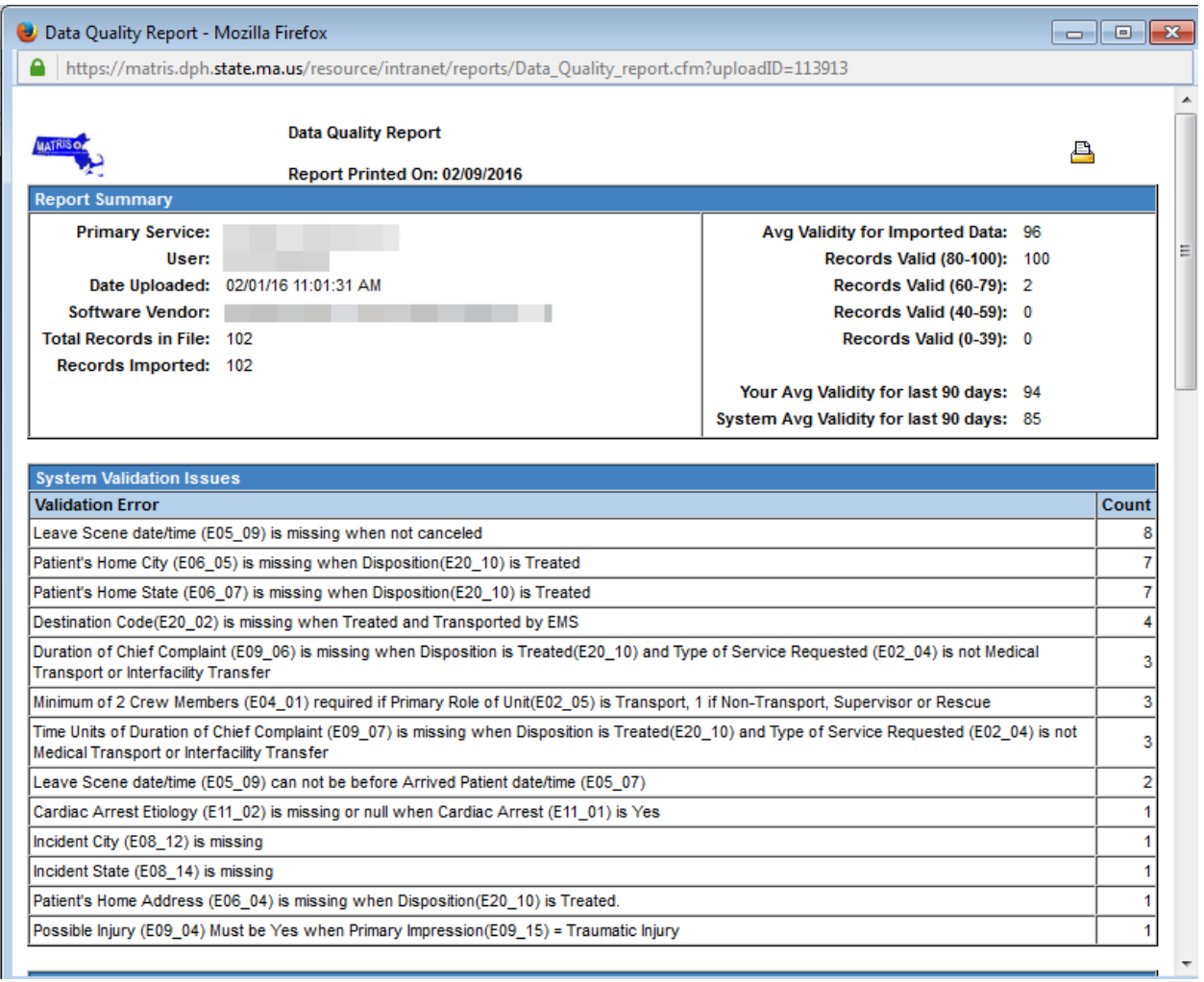

The Count column is the number of runs with that validation error, sorted by highest to lowest. Most of these can be resolved by contacting your ePCR vendor.

#### **Demographics Data**

Note: MATRIS does not currently allow for import of demographics data, this must be entered manually by the service and amended as necessary, typically once a year.